# **Firmware upgrade via code bediendeel**

In deze bijlage wordt uitgelegd hoe u via uw code bediendeel uw Agility hoofdpaneel software kunt upgraden. De software-upgrade via code bediendeel zal worden uitgevoerd via IP.

# **Vereisten:**

- □ Agility Hoofdpaneel versie 1.77 en later
- $\Box$  Agility systeem uitgerust met een IP-module

**Opmerking:** Maak bij aanwezig programmering eerst een back-up van de paneelparameters in de Configuratie Software voordat u de software upgrade uitvoert. Met het aangesloten Agility hoofdpaneel: **Communicatie > Ontvangen> Alles** 

**Opmerking:** Zorg dat er een code bediendeel op de Agility is aangeleerd.

# **Stap 1: Controleer de huidige versie van uw Agility hoofdpaneel**

Om later te bevestigen dat de upgrade succesvol is verlopen (stap 4), controleert u de huidige versie van uw Agility hoofdpaneel software.

- 1. Login in met uw code via het code bediendeel. (standaard 0132)
- 2. Ga met de bediening naar het menu (2)*testen*. Bevestig deze optie met #.
- 3. Ga met de bediening naar het menu (1)*moederbord.* Bevestig deze optie met #.
- 4. Ga met de bediening naar het menu (5)*versie*. Bevestig deze optie met #.
- 5. In de display van het code bediendeel zal nu de huidige *paneelversie* worden weergeven. Dit bijvoorbeeld RW132-3.75 0NL.

# **Stap 2: Upgrade uitvoeren**

**Opmerking:** Zorg dat de Agility een verbonden en actieve internet aansluiting heeft.

- 1. Login met uw code via code bediendeel. (standaard 0132)
- 2. Ga met de bediening naar het menu (3)*besturing*. Bevestig deze optie met #.
- 3. Ga met de bediening naar het menu (8)*firmware updt*. Bevestig deze optie met #.
- 4. Kies optie (1)via IP. Bevestig deze optie met #.
- 5. Voer het upgrade beveiligingswachtwoord in, en bevestig deze met #. Het wachtwoord is 97239637777.
- 6. Het code bediendeel zal nu aangeven dat de upgrade wordt uitgevoerd. Op de Agility zullen de LED's gaan branden.
- 7. Het upgraden zal ongeveer 10 tot 15 minuten in beslag gaan nemen.
- 8. Als de upgrade is voltooid, zal er worden gesproken "Het alarmsysteem is aan".

### **Stap 3: Controleer de nieuwe versie van uw Agility hoofdpaneel**

- 1. Login in met uw code via het code bediendeel. (standaard 0132)
- 2. Ga met de bediening naar het menu (2)*testen*. Bevestig deze optie met #.
- 3. Ga met de bediening naar het menu (1)*moederbord.* Bevestig deze optie met #.
- 4. Ga met de bediening naar het menu (5)*versie*. Bevestig deze optie met #.
- 5. In de display van het code bediendeel zal nu de huidige *paneelversie* worden weergeven. Dit bijvoorbeeld RW132-3.79 0NL.

### **Opmerkingen**:

1. Als de upgrade is mislukt wordt de eerdere Agility hoofdpaneel software versie automatisch hersteld.

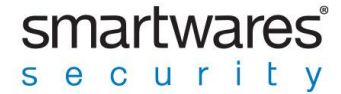